# **2014**

# **Manual de Usuarios SIMROCA**

**Técnicos**

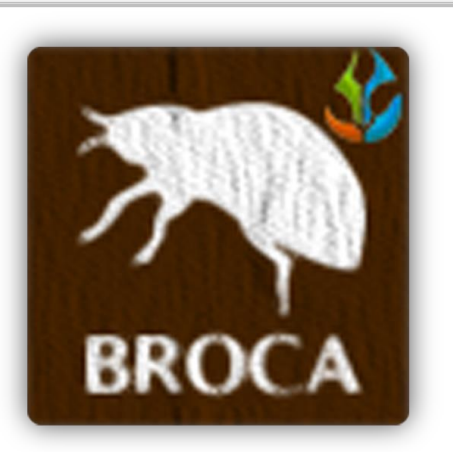

#### *SIAFESON*

*Mayo 2014 Elaborado por: Lorenia Hoyos Editor: Alejandro J. Lagunes Colaboradores: Bernardo Pérez, Iván Espinoza, Octavio Saavedra.*

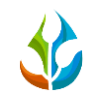

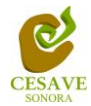

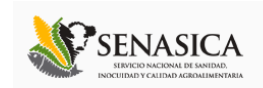

## Contenido

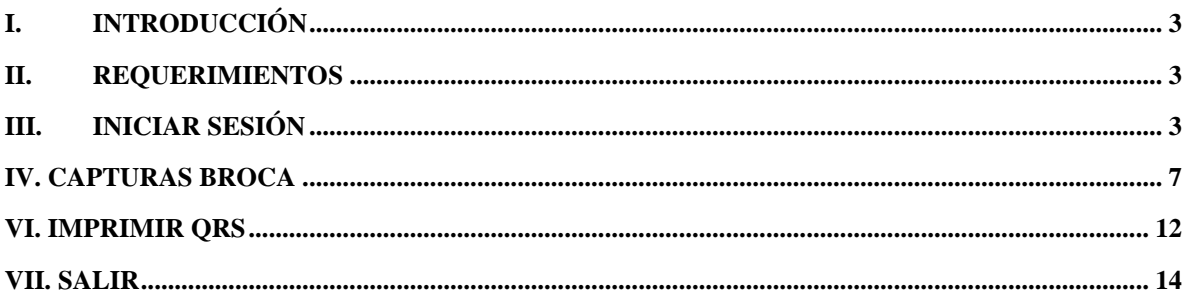

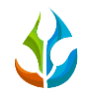

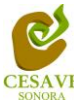

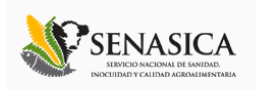

#### <span id="page-2-0"></span>**I. Introducción**

Este documento se hizo para apoyar el uso del Sistema de Alerta y Monitoreo de la Roya y Broca del café: SIMROCA [\(www.siafeson.com/simroca.php](http://www.siafeson.com/simroca.php) ). El manual muestra los pasos que como técnico debes seguir en las tareas que tengas que realizar dentro del portal (especialmente en la captura desde la web, suponiendo que por alguna razón no pudiste realizar la captura de datos desde tu teléfono, también el manual te apoyará en la generación e impresión de los QR's, esenciales para el uso del sistema Móvil). Se ha puesto especial énfasis en darte todos los detalles posibles, de tal manera que este manual represente una ayuda y facilite tus tareas dentro del sitio. Sin embargo, si aún al leer este manual tus dudas no han quedado resueltas, envía tus dudas y/o comentarios al siguiente correo [soporte@siafeson.com.](mailto:soporte@siafeson.com)

#### <span id="page-2-1"></span>**II. Requerimientos**

Los requerimientos mínimos para que el sistema de captura web **SIMROCA** funcione correctamente, son los siguientes:

- Computadora con conexión a internet.
- Algún Navegador web (Se recomienda Google Chrome).
- Cuenta de Usuario (asignada por el administrador del sitio).

#### <span id="page-2-2"></span>**III. Iniciar Sesión**

Para iniciar la sesión deberás escribir la dirección<http://siafeson.com/simroca.php> en el navegador de tu computadora. En este momento verás una pantalla como la que se muestra en la [Fig. 1.](#page-3-0) Deberá ubicar y dar clic en el botón "Inicio de Sesión", dicho botón se encuentra en el menú situado en el lado izquierdo del sitio.

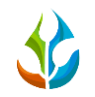

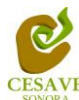

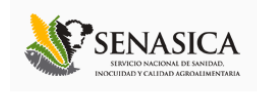

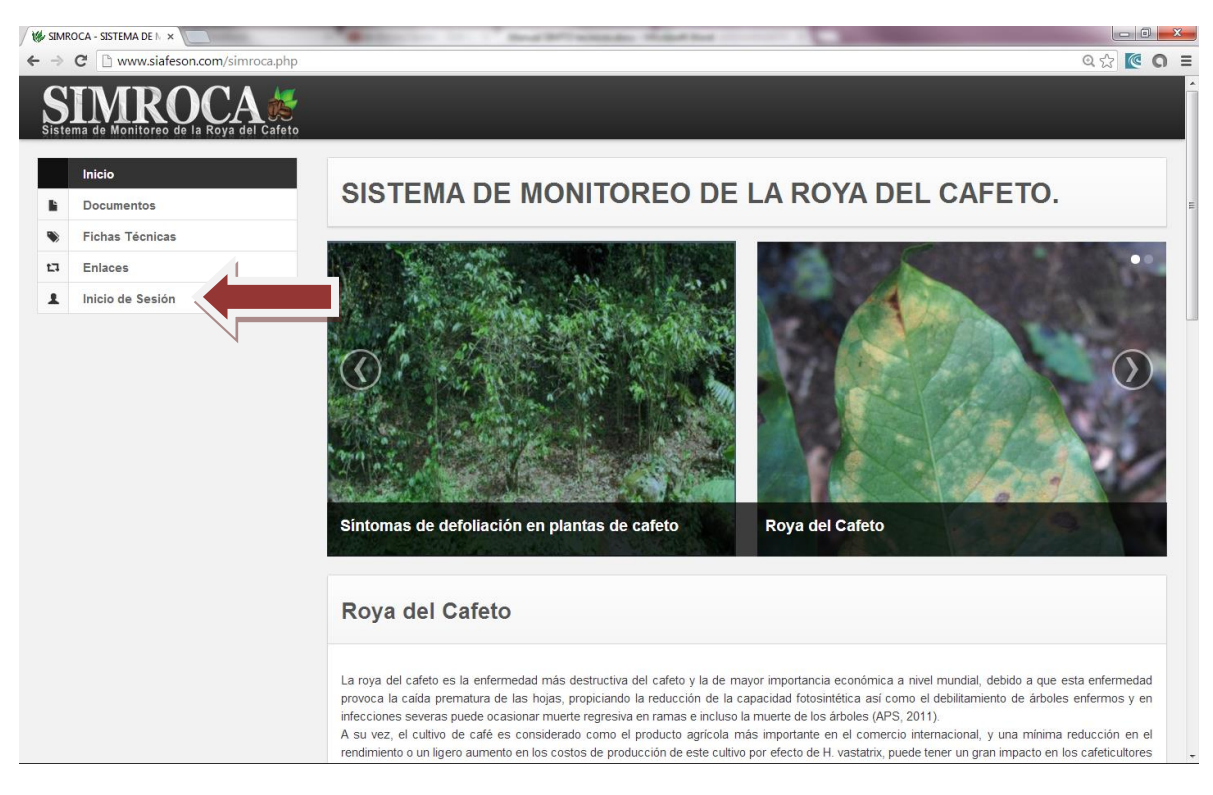

Fig. 1. *Ubicación de inicio de sesión*

<span id="page-3-0"></span>Si le diste clic en el botón de "Inicio de Sesión", el sistema te mostrará la pantalla de acceso, donde deberás proporcionar tus datos de usuario (Fig. 2).

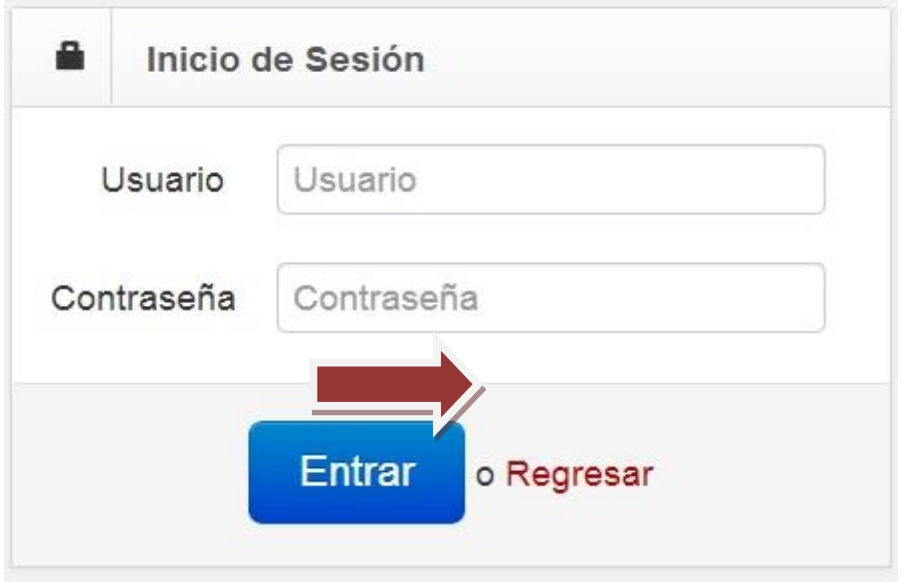

Fig. 2. *Pantalla de inicio de Sesión.*

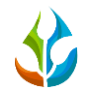

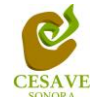

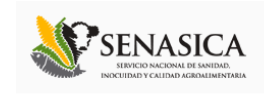

Al ingresar el nombre de usuario, la contraseña y presionar el botón "Entrar". El sistema comprobará si los datos que ingresaste existen en la base de datos. En caso de haber un error, el sistema te lo hará saber con un mensaje en rojo como el que se muestra en la figura 3. Si éste fuera el caso, no te preocupes, es muy común que al escribir los datos, se presionen otras teclas, así que por favor intenta de nuevo.

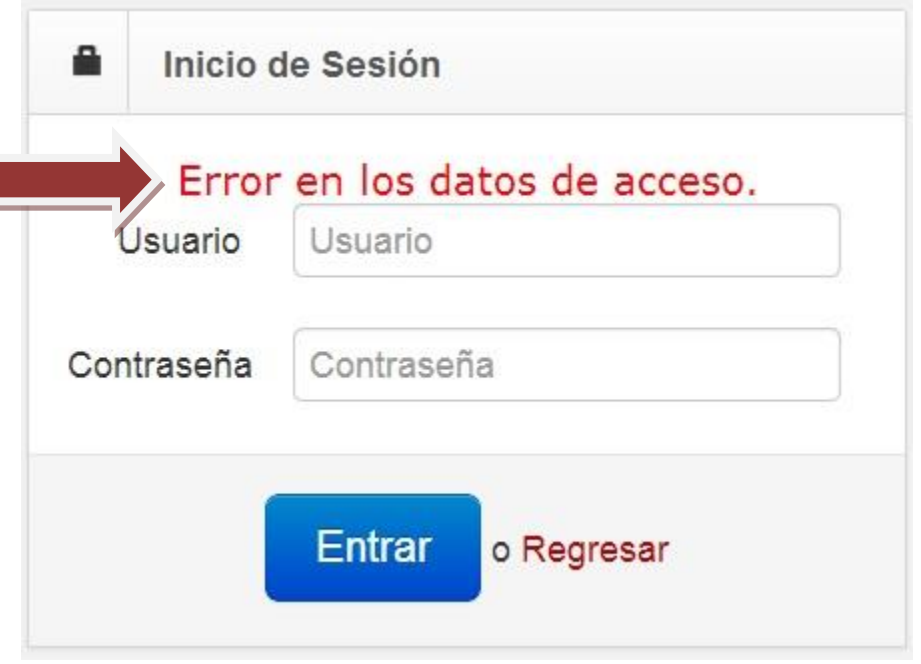

Fig. 3. *Ejemplo de inicio de sesión erróneo.*

Por otro lado, si los datos fueron correctos, el sistema te llevará a la siguiente pantalla donde en la parte superior derecha mostrará el nombre de la persona que está ingresando al sistema. Una vez que estás dentro, puedes presionar tu nombre para visualizar el menú que tienes disponible (Fig. 4). Entre esas opciones están: "Capturas", "Imprimir QR's y "Salir". Así como dos botones extra para cambiar entre información de Roya o Broca. En las siguientes secciones se te explicará a detalle los pasos a seguir con opción de "Broca".

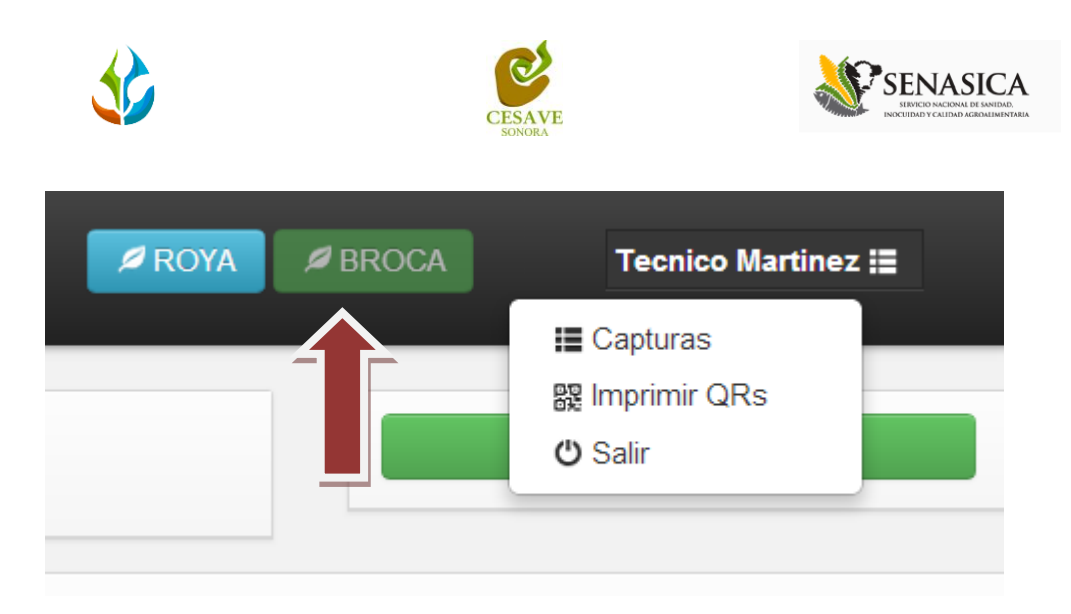

Fig. 4. *El sistema reconoce el usuario y muestra las opciones permitidas.*

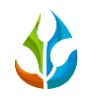

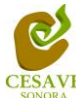

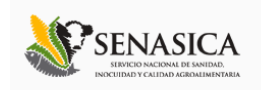

#### <span id="page-6-0"></span>**IV. Capturas Broca**

Esta opción es la primera pantalla que el sistema mostrará al iniciar sesión (figura 5), aquí encontraras información de las trampas que tienes asignadas y la información que hayas capturado para la semana en curso para tus trampas. Cabe mencionar que ésta información al cambiar de semana será diferente según el trabajo de campo realizado.

|                                                                    | $B$ BROCA<br>ROYA  |                             | Tecnico Martinez := |                 |                    |                |               |  |  |  |
|--------------------------------------------------------------------|--------------------|-----------------------------|---------------------|-----------------|--------------------|----------------|---------------|--|--|--|
| <b>ØENVIAR A SICAFISON</b><br>REPORTE DE TECNICO. (BROCA DEL CAFE) |                    |                             |                     |                 |                    |                |               |  |  |  |
| Listado de Trampas                                                 |                    |                             |                     |                 |                    |                |               |  |  |  |
| <b>TRAMPA</b>                                                      | <b>CAMPO</b>       | <b>FECHA</b>                | <b>LATITUD</b>      | <b>LONGITUD</b> | <b>FENOLOGIA</b>   | <b>CAPTURA</b> | <b>METODO</b> |  |  |  |
| TrampaPrueba                                                       | PRe PRUEBA1        | 2013-12-13                  | 19.3892             | $-1037389$      | Formacion de Fruto | $\mathbf{0}$   | Web           |  |  |  |
| TrampaPruebaTwo                                                    | <b>PRe PRUEBA1</b> | <b>TRAMPA NO CAPTURADA.</b> |                     |                 |                    |                |               |  |  |  |
|                                                                    |                    | <b>SIMROCA</b>              |                     |                 |                    |                |               |  |  |  |

Fig. 5. *Pantalla principal del sistema SIMROCA, Capturas Broca.*

En esta ventana encontraras un botón para agregar un nuevo registro para una trampa en específico para la semana en curso, podrás editar las capturas que ya tengas hechas y desde aquí podrás enviarlas a SICAFI. Para asegurarte que te encuentras en este apartado, el botón en la parte superior derecha dice "Broca" deberá lucir como se muestra en la figura 6 y en la parte superior encontraras el mensaje "Reporte de Técnico (Broca del Café)".

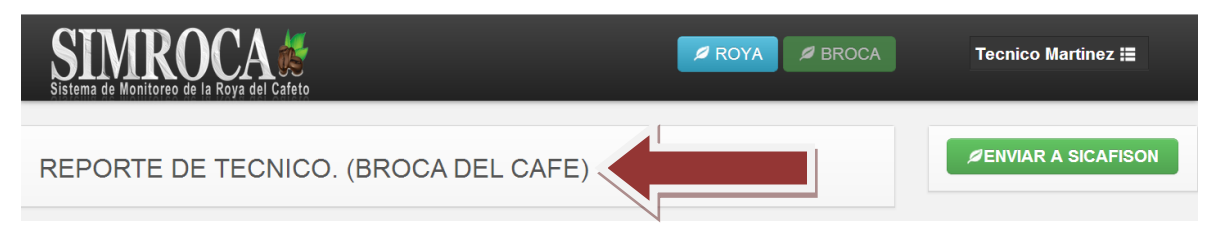

Fig. 6. *Ubicación de botones y mensajes para captura de broca.*

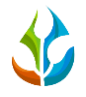

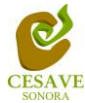

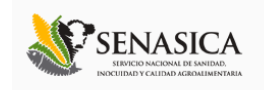

Los 3 botones con los que cuenta en esta sección son: Nuevo Registro, Editar y enviar a SICAFI.

1. Nuevo Registro:

Para agregar un nuevo registro vía WEB para Broca deberás localizar en el listado la trampa que corresponde al campo que deseas capturar, si el registro no ha sido capturado durante la semana actual, aparecerá el icono para agregar nuevos registros

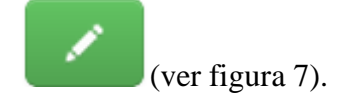

| <b>IMROCA#</b><br>Sistema de Monitoreo de la Roya del Cafeto       |               |              |                      |                |                 | $\mathcal Q$ ROYA<br><b>BROCA</b><br>Tecnico Martinez <b>I</b> ≣ |                |               |  |
|--------------------------------------------------------------------|---------------|--------------|----------------------|----------------|-----------------|------------------------------------------------------------------|----------------|---------------|--|
| <b>ØENVIAR A SICAFISON</b><br>REPORTE DE TECNICO. (BROCA DEL CAFE) |               |              |                      |                |                 |                                                                  |                |               |  |
| Listado de Trampas                                                 |               |              |                      |                |                 |                                                                  |                |               |  |
|                                                                    | <b>TRAMPA</b> | <b>CAMPO</b> | <b>FECHA</b>         | <b>LATITUD</b> | <b>LONGITUD</b> | <b>FENOLOGIA</b>                                                 | <b>CAPTURA</b> | <b>METODO</b> |  |
| $\varnothing$                                                      | TrampaPrueba  | PRe PRUEBA1  | 2013-12-13           | 19.3892        | $-103.7389$     | Formacion de Fruto                                               | $\circ$        | Web           |  |
| $\mathscr{L}$                                                      |               | PRe PRUEBA1  | TRAMPA NO CAPTURADA. |                |                 |                                                                  |                |               |  |

Fig. 7. *Ubicación de botón para agregar nuevo registro*

Al presionar el botón, el sistema automáticamente nos llevará a la pantalla de captura donde automáticamente, el sistema asignará la semana según la fecha actual y mostrará el nombre de la trampa y campo; para continuar con la alta del nuevo registro, deberemos marcar como Revisado o No Revisado para desplegar las demás casillas de llenado. Esto se muestra en la figura 8.

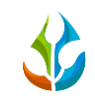

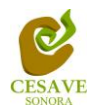

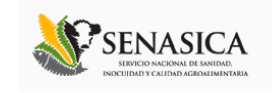

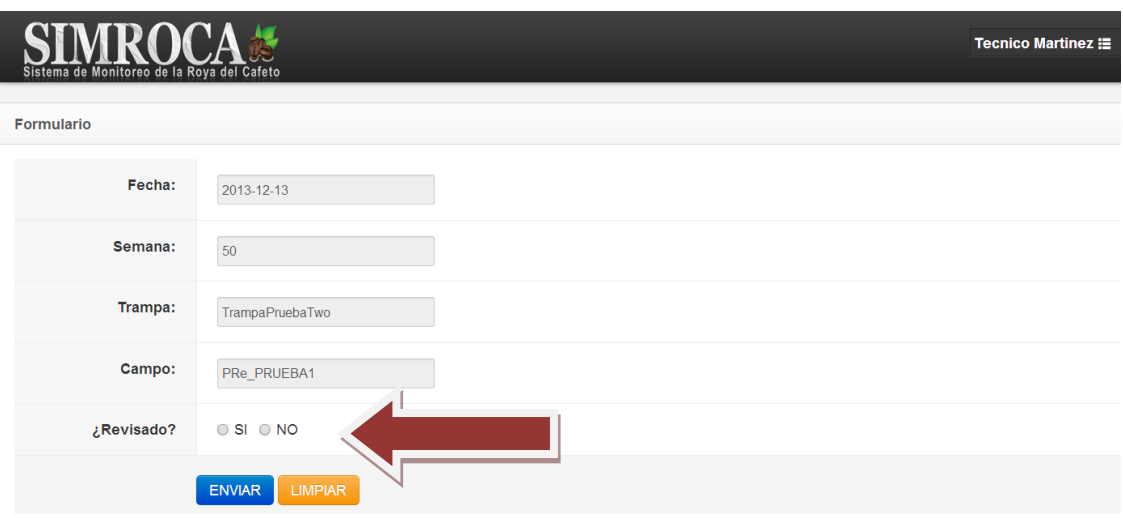

Fig. 8. *Ubicación del marcador de Revisado o no en la pantalla de captura.*

En caso de seleccionar Revisado, el sistema desplegará una serie de casillas que es indispensable llenar para poder guardar el registro. Entre los datos solicitados se encuentra fenología, número de capturas y la observación del técnico justificando la razón del porque se está haciendo el llenado por WEB en lugar del celular.

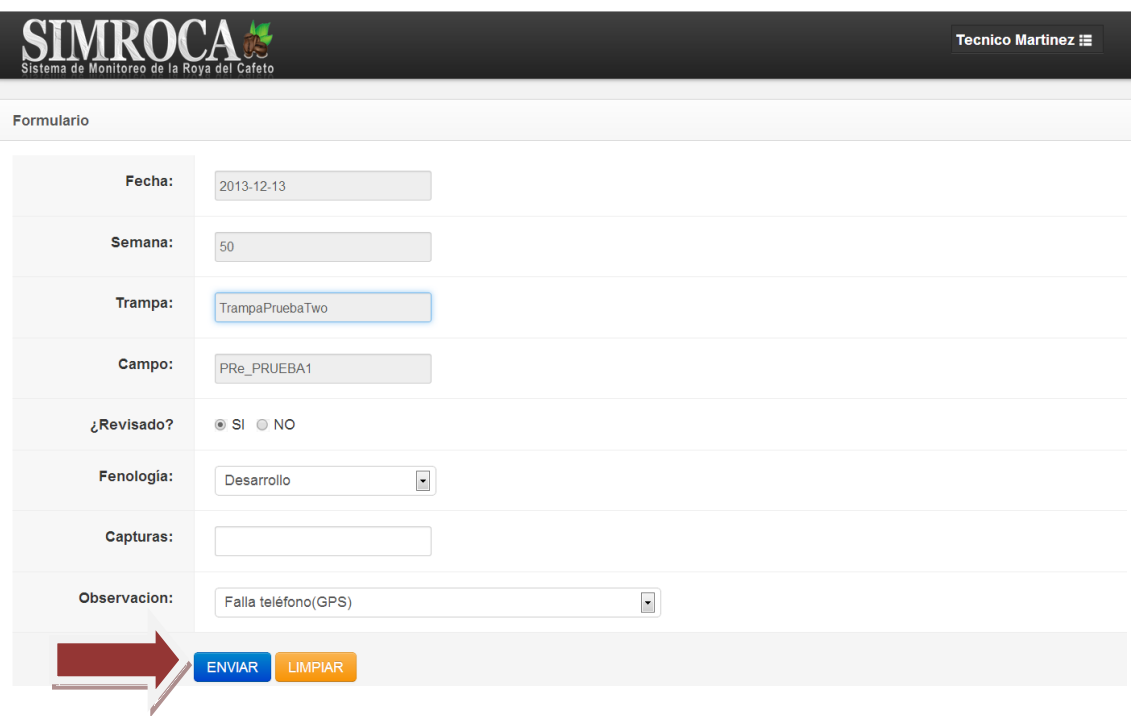

Fig. 9. *Ubicación de botón Enviar y Limpiar*

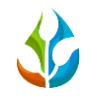

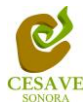

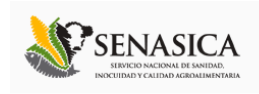

Una vez finalizada la captura de los datos es indispensable presionar el botón "Enviar" para poder guardar la información capturada en la ventana. Por otra parte el sistema cuenta también con un botón de Limpiar en la parte inferior de la pantalla, que nos permite borrar la información que se ha capturado (antes de guardar) en caso de descubrir algún error antes de realizar el guardado de los datos (ver figura 9).

Si por el contrario seleccionamos la opción No revisado el sistema nos solicitara la observación del porque no se pudo revisar la trampa, se deberá seleccionar de la lista una de las opciones existentes (figura 10).

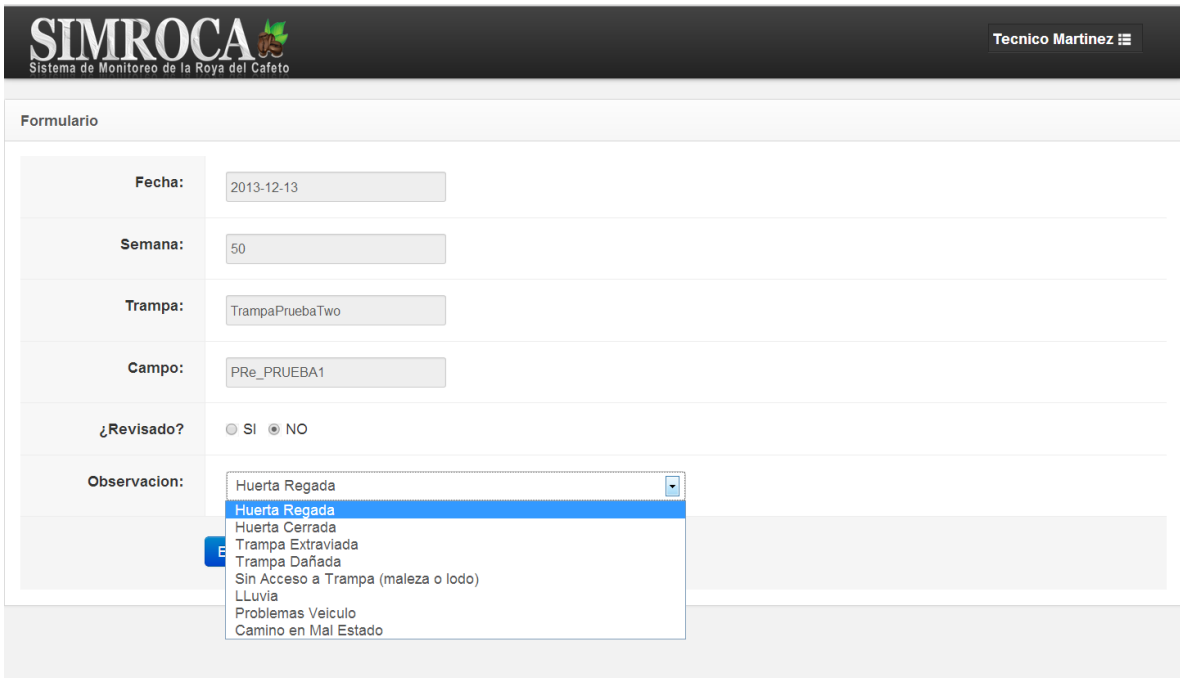

Fig. 10. *Selección No revisada la trampa*

2. Editar registro:

Para editar un registro capturado de Broca, deberás localizar en el listado la trampa que corresponde al campo que deseas modificar; si el registro ya fue capturado

durante la semana actual, aparecerá el icono para editar el registro (ver figura 11).

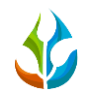

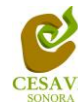

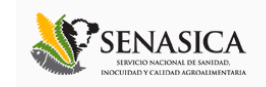

| <b>SIMROC</b><br><b>JA</b><br><b>Ø ROYA</b><br><b>BROCA</b><br>Sistema de Monitoreo de la Roya del Cafeto |                 |              |                             |                |                 |                    | <b>Tecnico Martinez ::</b> |               |  |
|----------------------------------------------------------------------------------------------------|-----------------|--------------|-----------------------------|----------------|-----------------|--------------------|----------------------------|---------------|--|
| <b>ØENVIAR A SICAFISON</b><br>REPORTE DE TECNICO. (BROCA DEL CAFE)                                        |                 |              |                             |                |                 |                    |                            |               |  |
| Listado de Trampas                                                                                        |                 |              |                             |                |                 |                    |                            |               |  |
|                                                                                                    | <b>TRAMPA</b>   | <b>CAMPO</b> | <b>FECHA</b>                | <b>LATITUD</b> | <b>LONGITUD</b> | <b>FENOLOGIA</b>   | <b>CAPTURA</b>             | <b>METODO</b> |  |
| $\vert \mathcal{C} \vert$                                                                                 |                 | PRe PRUEBA1  | 2013-12-13                  | 19.3892        | $-103.7389$     | Formacion de Fruto | $\circ$                    | Web           |  |
| $\mathscr{L}_{\mathbb{R}}$                                                                                | TrampaPruebaTwo | PRe PRUEBA1  | <b>TRAMPA NO CAPTURADA.</b> |                |                 |                    |                            |               |  |

Fig. 11. *Ubicación de botón editar para broca*

3. Enviar a SICAFI:

Para enviar un registro de Broca a SICAFI es necesario presionar el botón Enviar a SICAFI, el sistema solamente mandará las trampas que hayan sido capturadas como Revisadas o No Revisadas. Todas las trampas que no tengan registros se mantendrán sin enviar. Una vez enviado los registros aparecerá la leyenda "En SICAFI" a un costado de cada registro enviado.

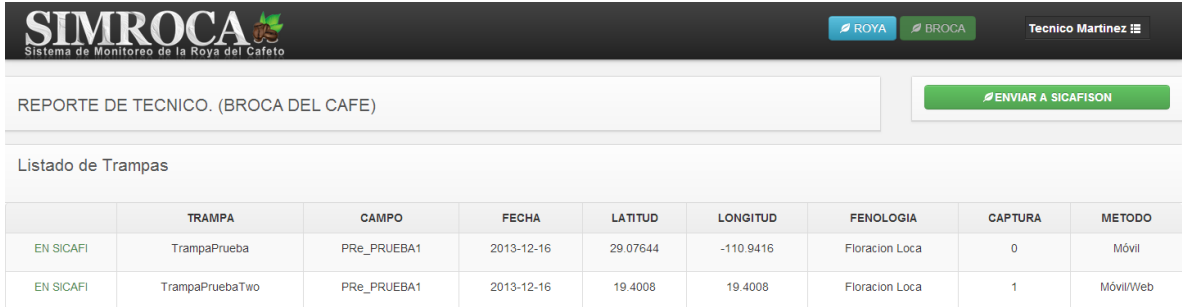

Fig. 12. *Registros enviados a SICAFI.*

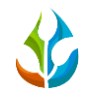

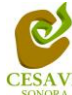

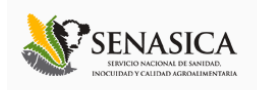

### <span id="page-11-0"></span>**V. Imprimir QR's**

Para la impresión de QR's es necesario acceder al menú del sistema ubicado en la parte superior derecha del sitio. Tal como lo muestra la siguiente figura 13.

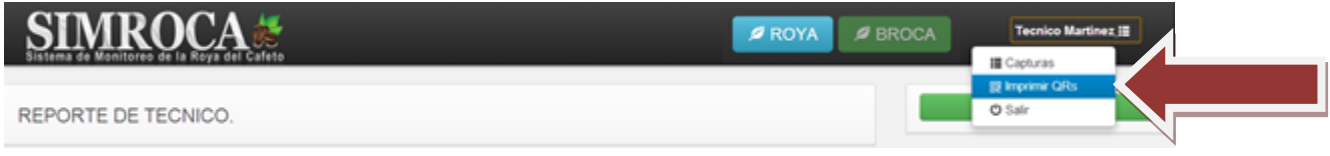

Fig. 13. *Ubicación en el menú de "Imprimir QRs".*

Una vez que entramos a la opción de menú Imprimir QR's el sistema automáticamente abrirá una nueva pestaña con la lista de QR's que tienes asignado en ese momento para su impresión. Para imprimir los QR's desplegados en la página será necesario posicionar el mouse de la computadora sobre la hoja y presionar el botón derecho del mouse para desplegar el menú y seleccionar la opción "Imprimir" (Ver Fig. 14).

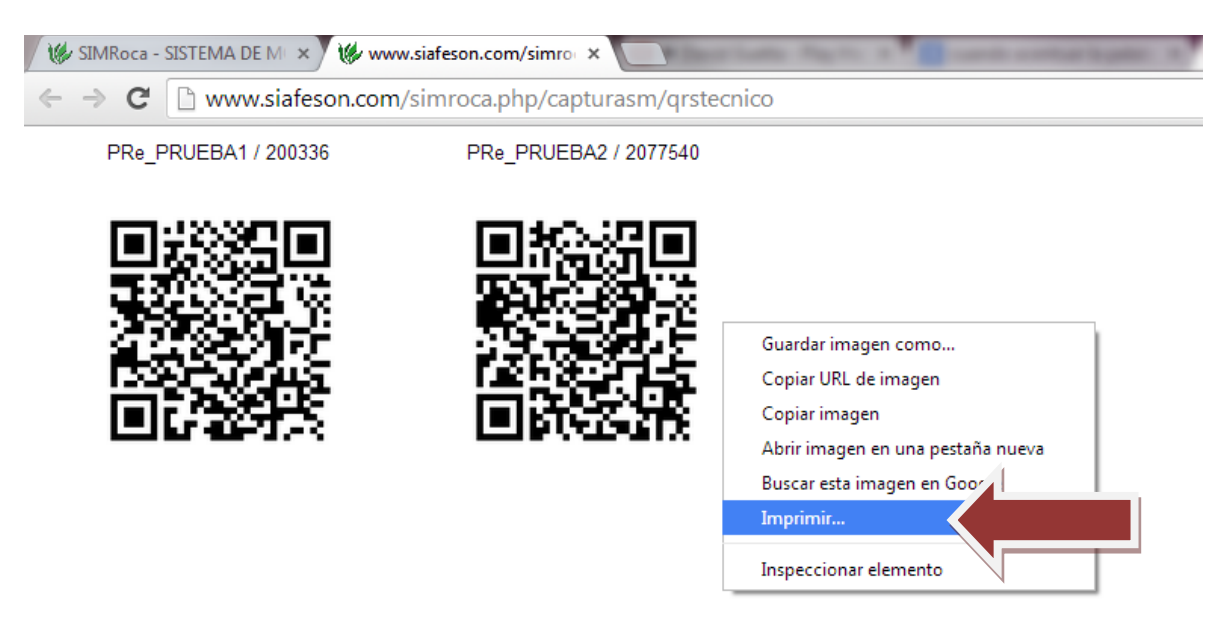

Fig. 14. *Opción imprimir*

Una vez que presionamos la opción "Imprimir" se abrirá una nueva ventana con las opciones de impresión, es recomendable asegurarse de seleccionar una impresora que en realidad está conectada a nuestro equipo antes de hacer el envío para impresión (ver figura 15).

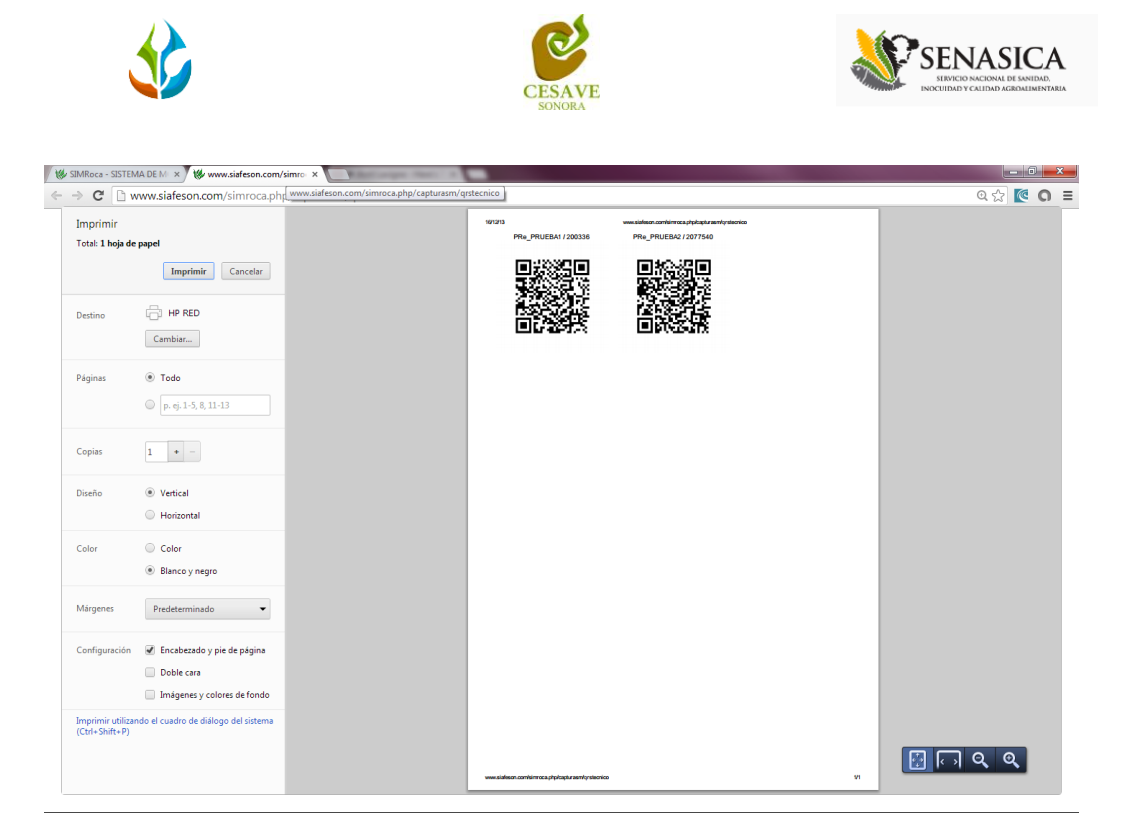

Fig. 15. *Pantalla para seleccionar preferencias de impresión.*

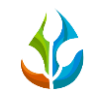

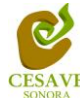

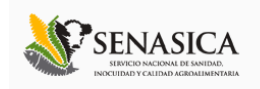

#### <span id="page-13-0"></span>**VI. Salir**

Una vez terminadas las acciones en el sitio es muy importante cerrar sesión, para esto deberás dar clic en el botón "Salir" que se encuentra en la parte superior derecha del sitio. Véase figura 16.

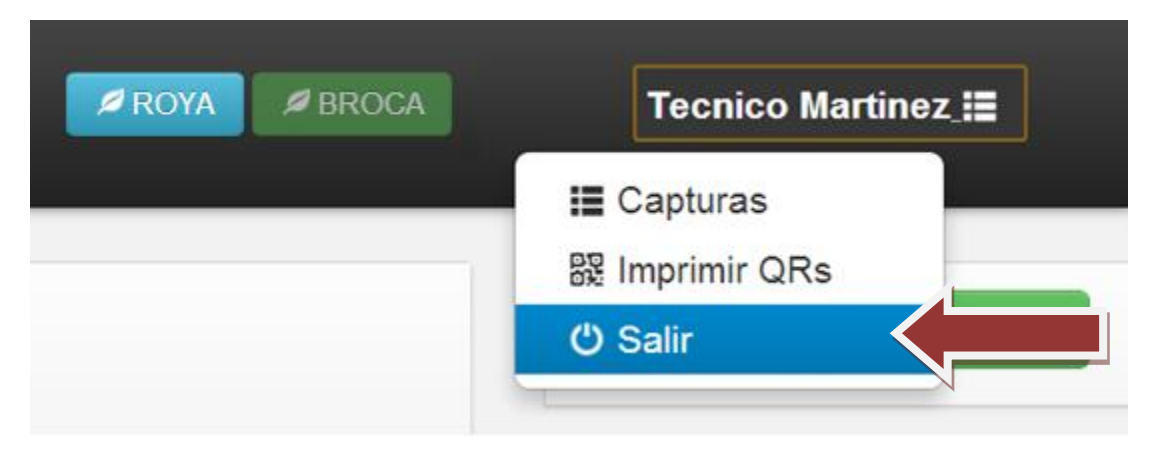

Fig. 16. *Ubicación de botón Salir.*